# **GOBERNACIÓN DE ANTIOQUIA**

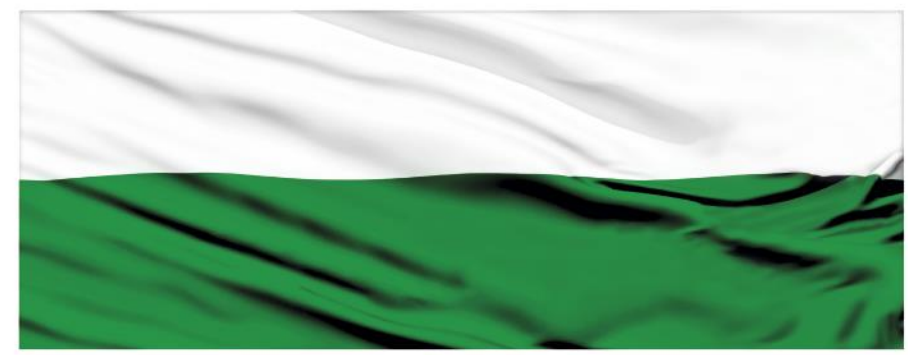

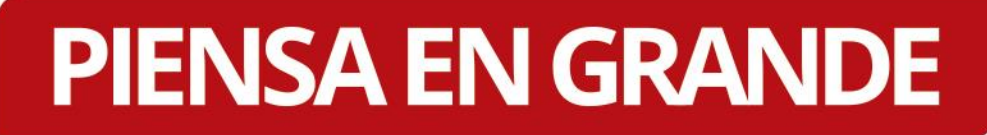

### **INSTRUCTIVOS MGA WEB**

### **"Compartir proyectos en la MGA Web"**

# **DEPARTAMENTO ADMINISTRATIVO DE PLANEACIÓN**

## **Dirección de Monitoreo, Evaluación y Banco de Proyectos.**

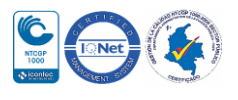

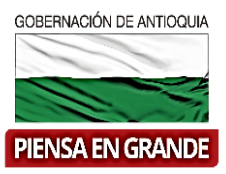

#### *INSTRUCTIVO: Compartir proyectos en la MGA Web*

- Pasos para Compartir proyectos a otra bandeja en la MGA Web:
- 1. Ingresar a la plataforma de la MGA Web con su usuario. [www.mgaweb.dnp.gov.co](http://www.mgaweb.dnp.gov.co/)

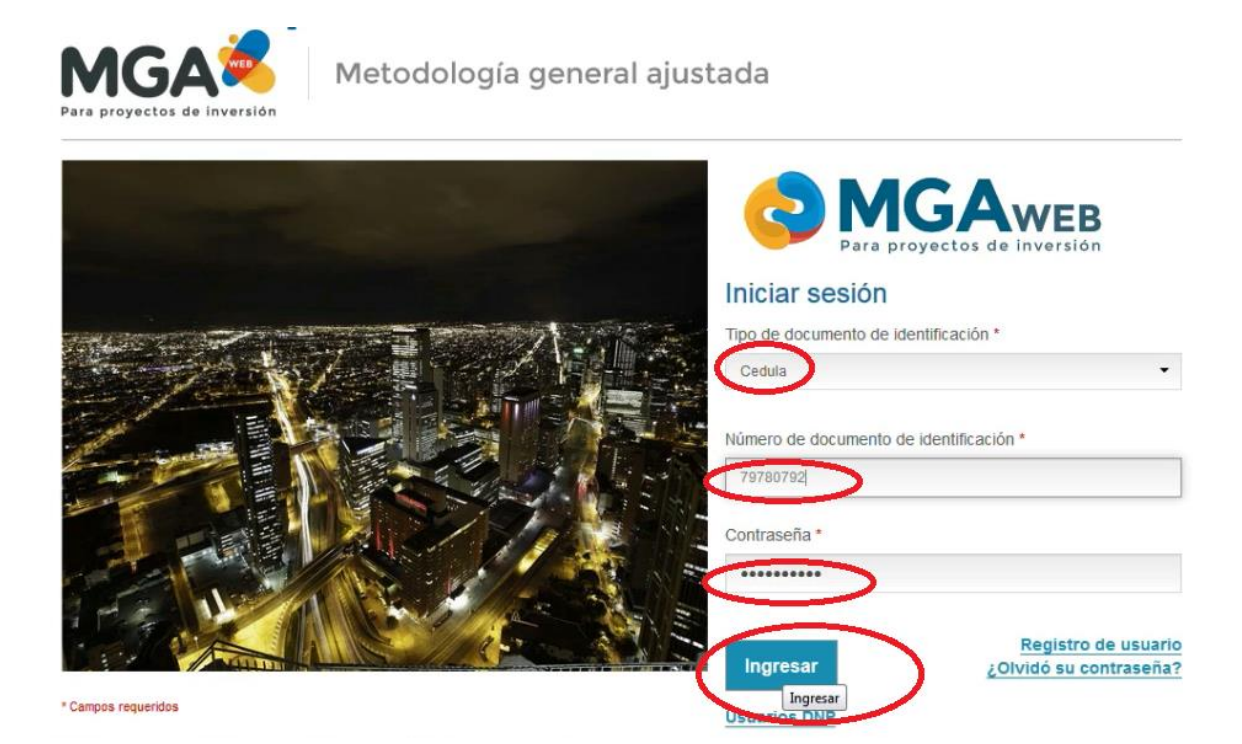

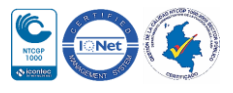

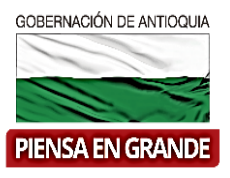

2. En la pantalla de inicio de la MGA Web, en la bandeja superior, ubicar el ID del proyecto

ュ que quiere compartir y dar click sobre el icono de persona

Para el ejemplo vamos a tomar el proyecto con número de ID 104.

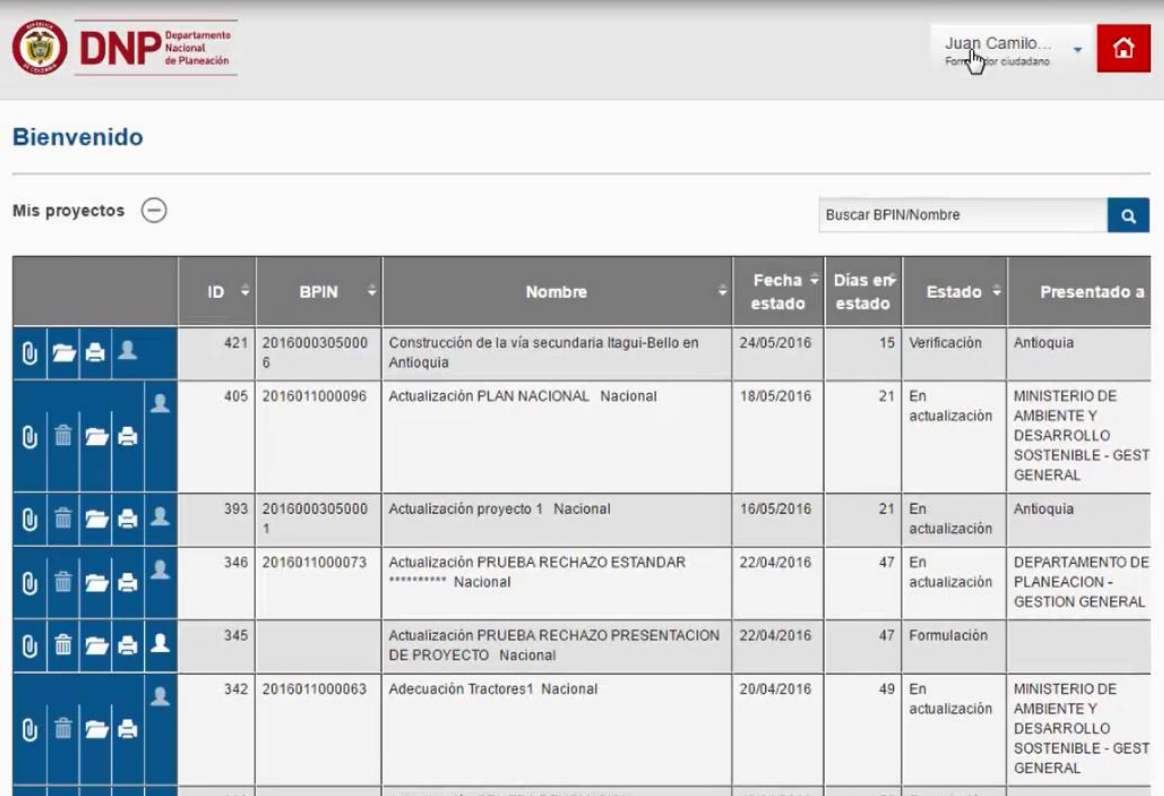

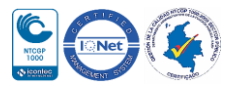

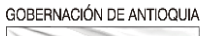

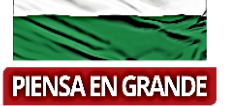

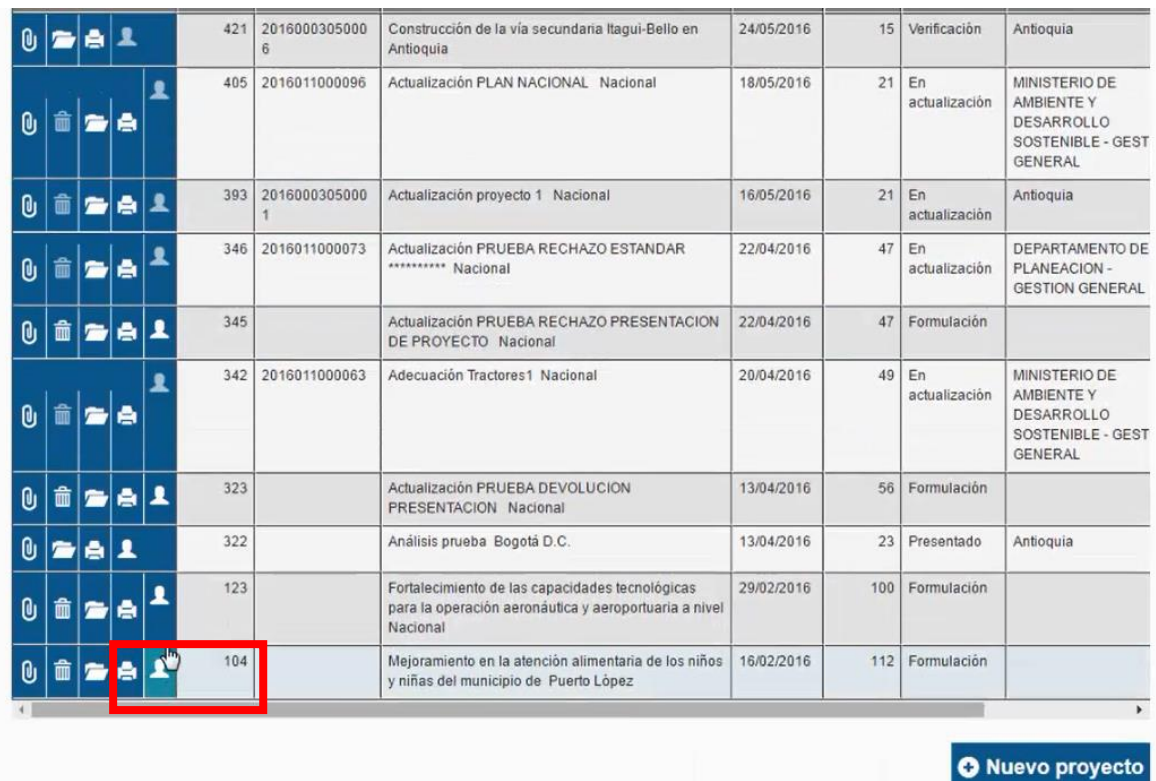

1. El sistema muestra una nueva imagen donde se diligencia el Tipo de Identificación, se digita el número de la cedula y se digita el correo electrónico del usuario al que se le va a compartir el proyecto, tener en cuenta que el correo electrónico debe ser el mismo con el que este usuario se registró inicialmente en la MGA Web.

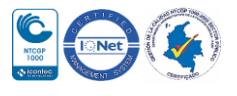

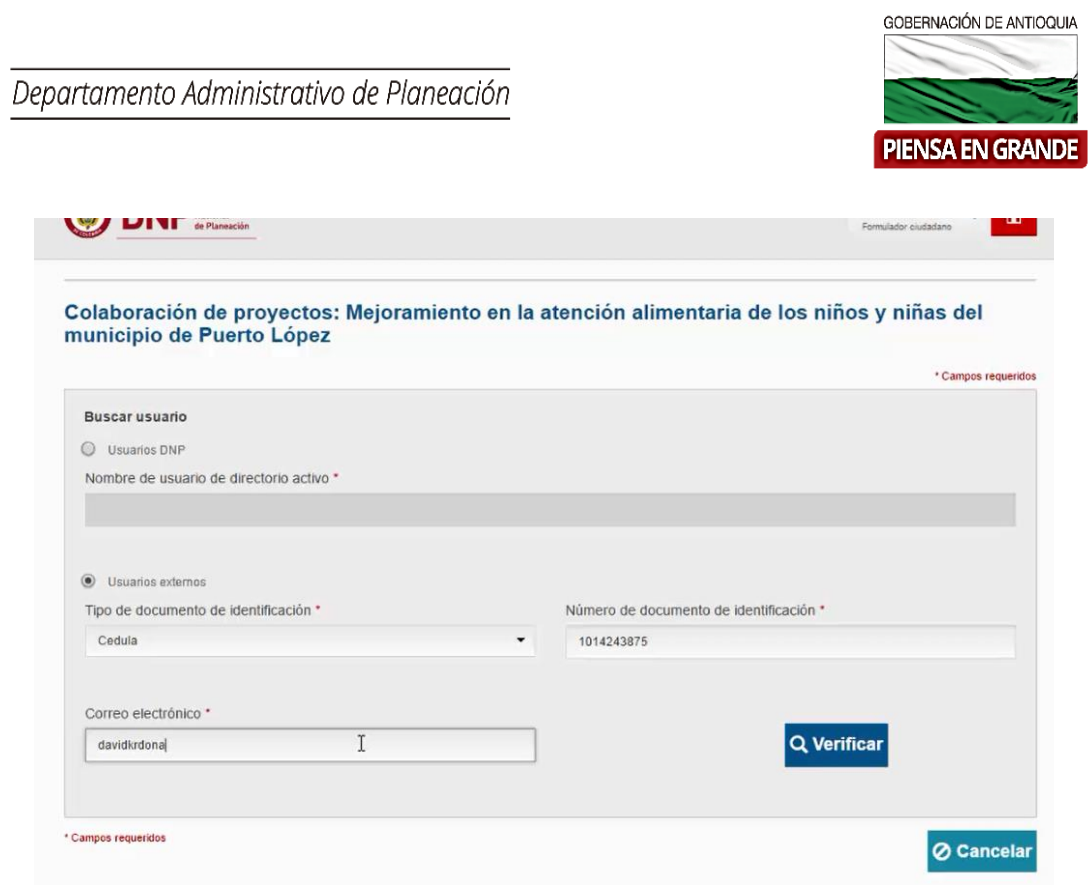

2. Dar clic en verificar

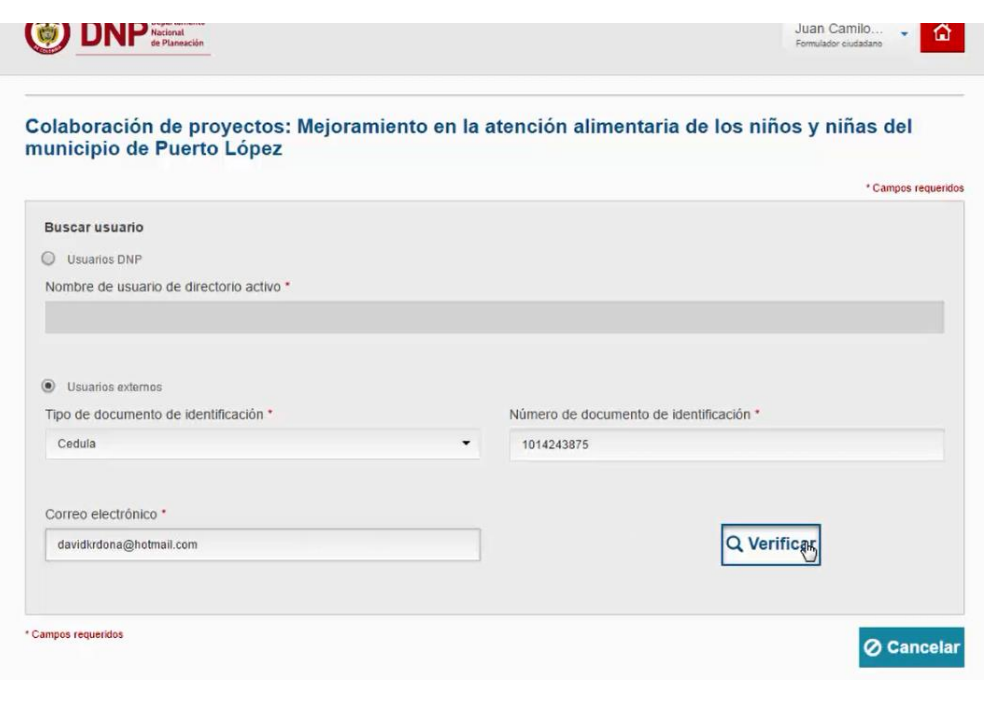

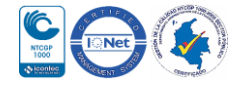

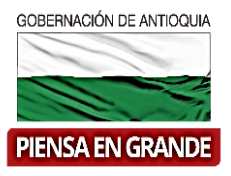

3. Una vez el sistema verifique la información, arroja los Nombres y apellidos que corresponden al número de cedula que se registró en el paso anterior y al cual se va a compartir el proyecto.

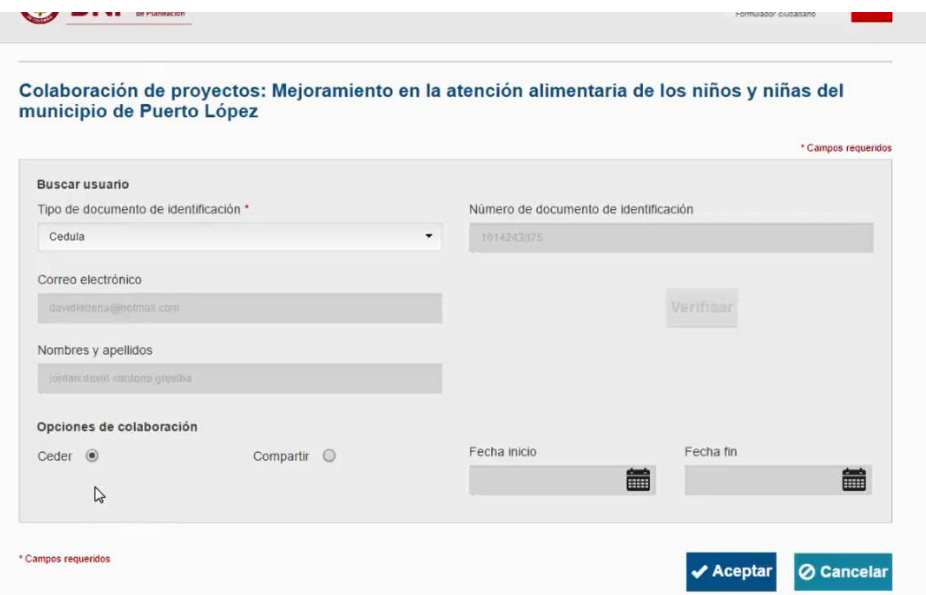

4. En Opciones de colaboraciones seleccionar con un punto la opción de Compartir.

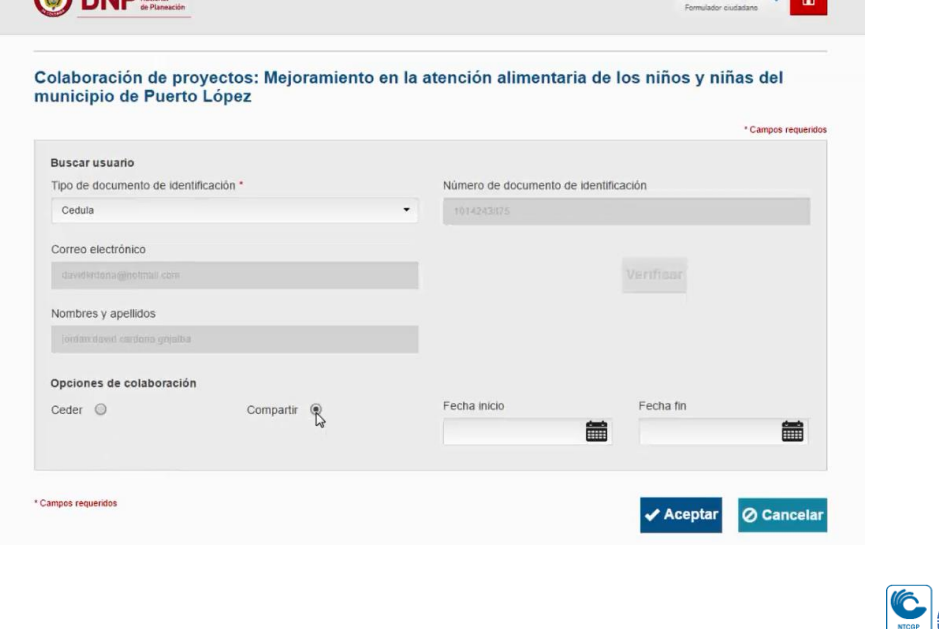

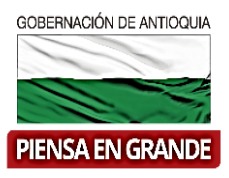

5. Seguidamente seleccionar la fecha de inicio y fecha final, ya que este será el tiempo que el proyecto durara compartido con el otro usuario, una vez pase la fecha fin que el formulador determino, el otro usuario no podrá seguir visualizando el proyecto.

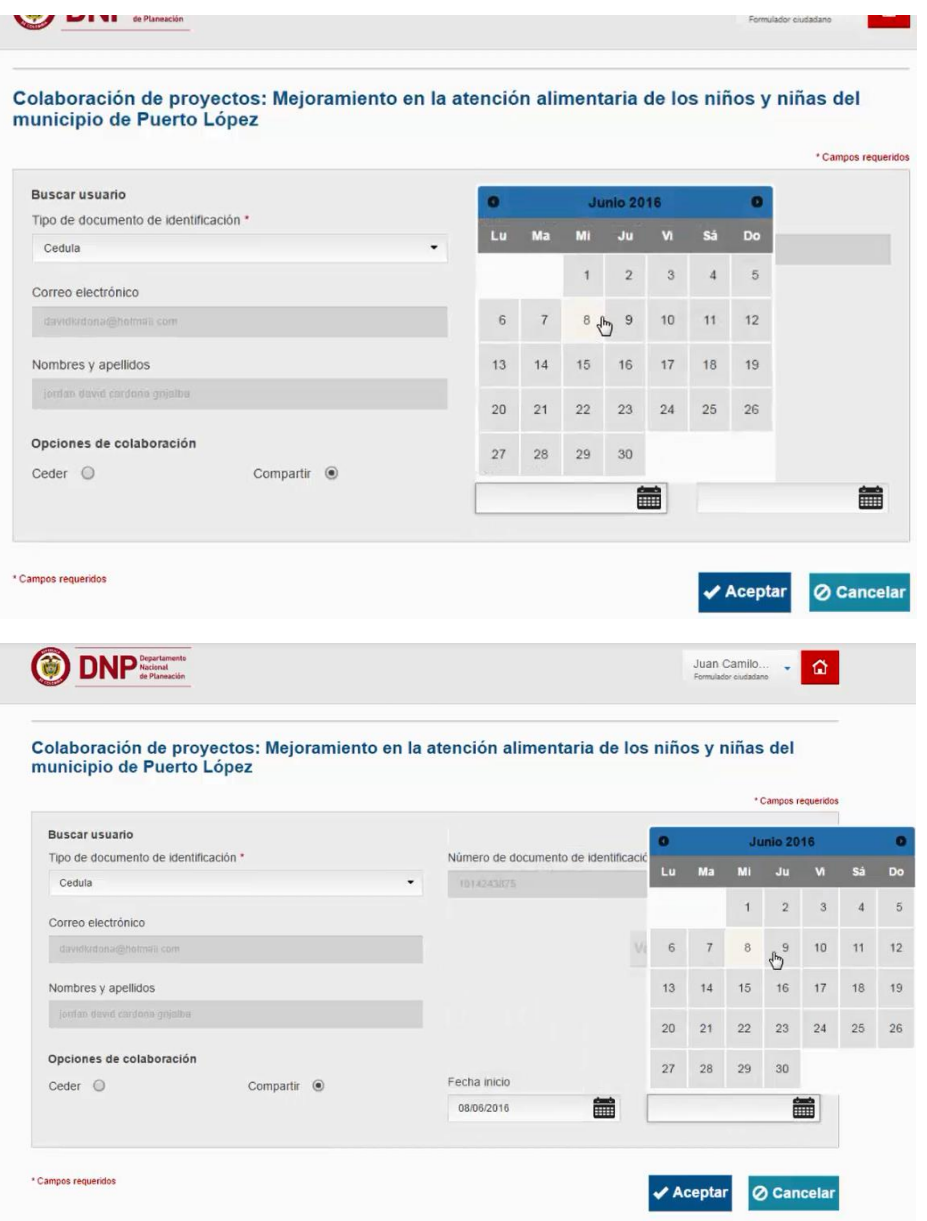

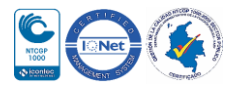

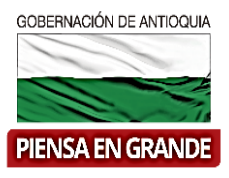

6. Luego de diligenciar todos los campos correspondientes, dar clic en Aceptar

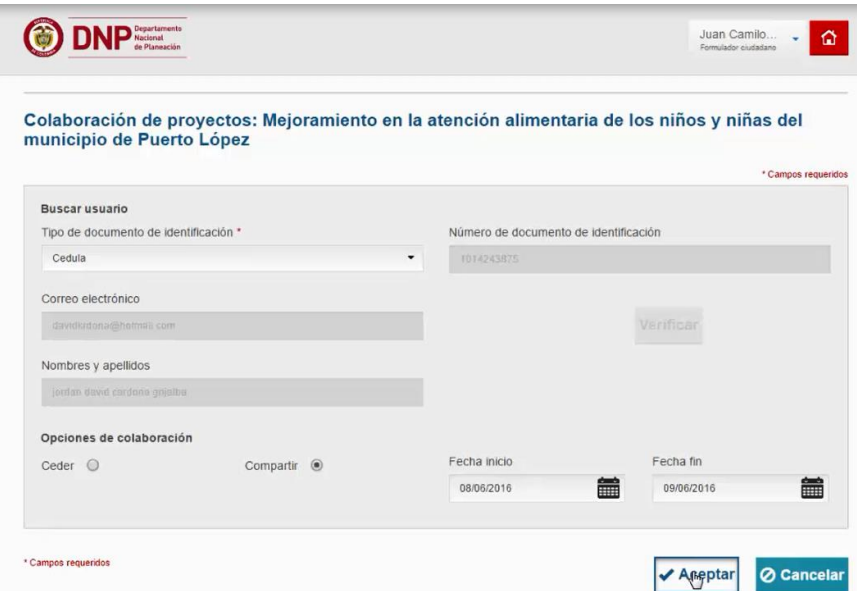

7. El sistema arroja un recuadro de confirmación. Dar clic en el botón Aceptar

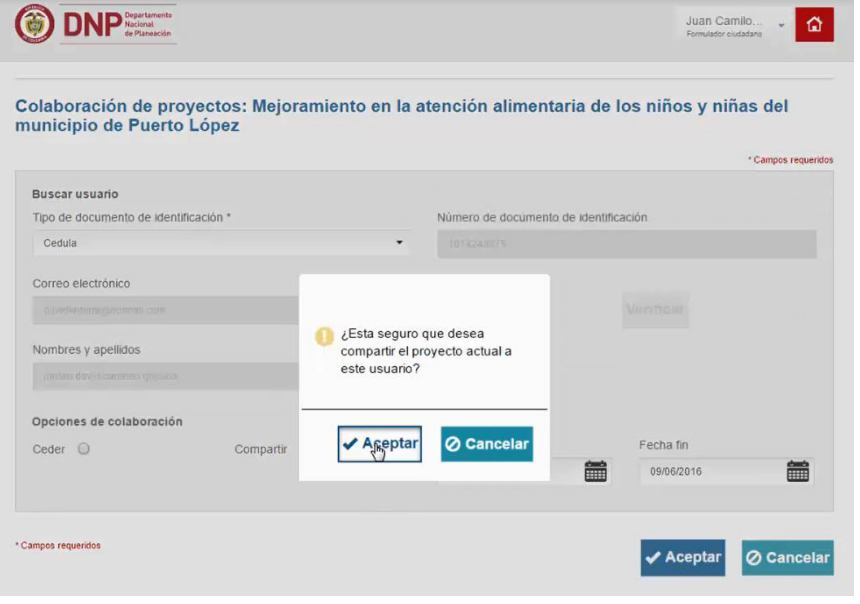

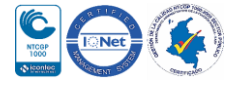

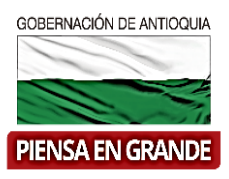

8. El proyecto ha sido compartido. Ahora el usuario receptor puede verificar su bandeja en la MGA Web para visualizar el proyecto.

Bandeja del usuario receptor:

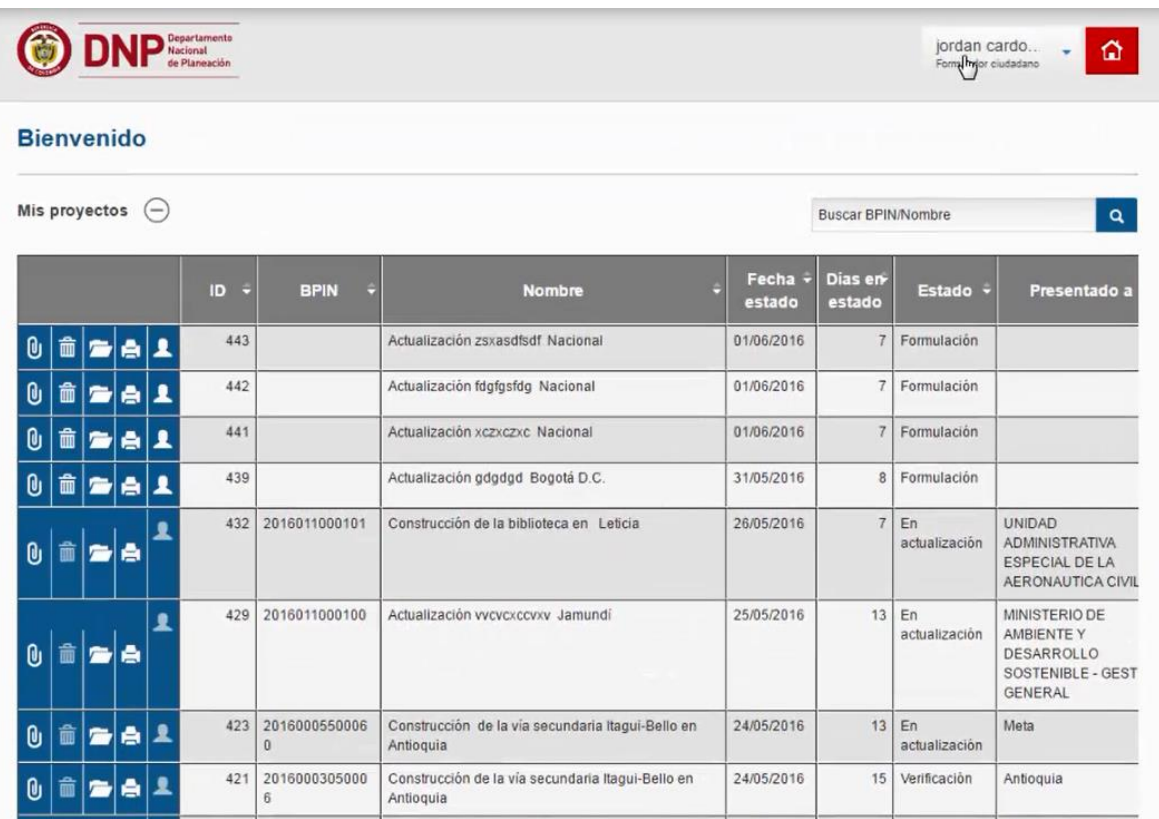

9. En la parte inferior se encuentra una bandeja de proyectos con el título Proyectos compartidos, en esta bandeja es donde se debe verificar el proyecto compartido, que para efectos de este ejemplo se usó el proyecto ID 104.

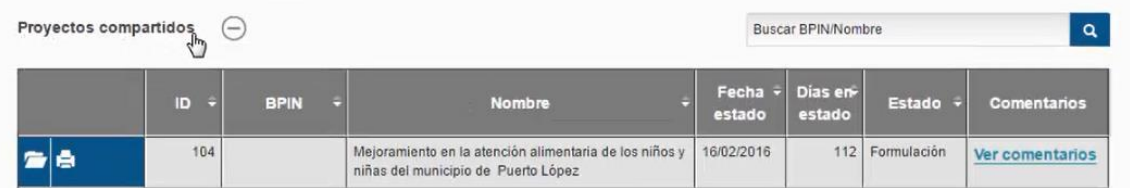

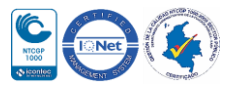

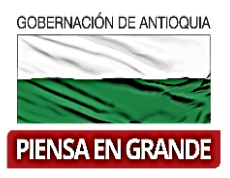

10. Se puede observar efectivamente que el proyecto ID 104 ha sido compartido, para verificar porque lo compartió o para que fin, dar clic en Ver comentarios

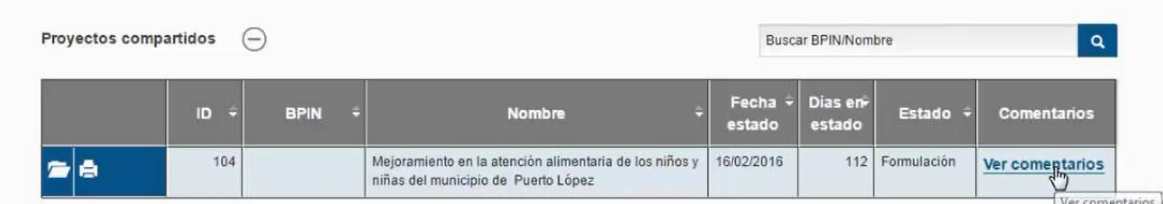

**Ver Comentarios**: muestra en detalle quien compartió, quien recibió, el nombre del proyecto, la fecha y la hora.

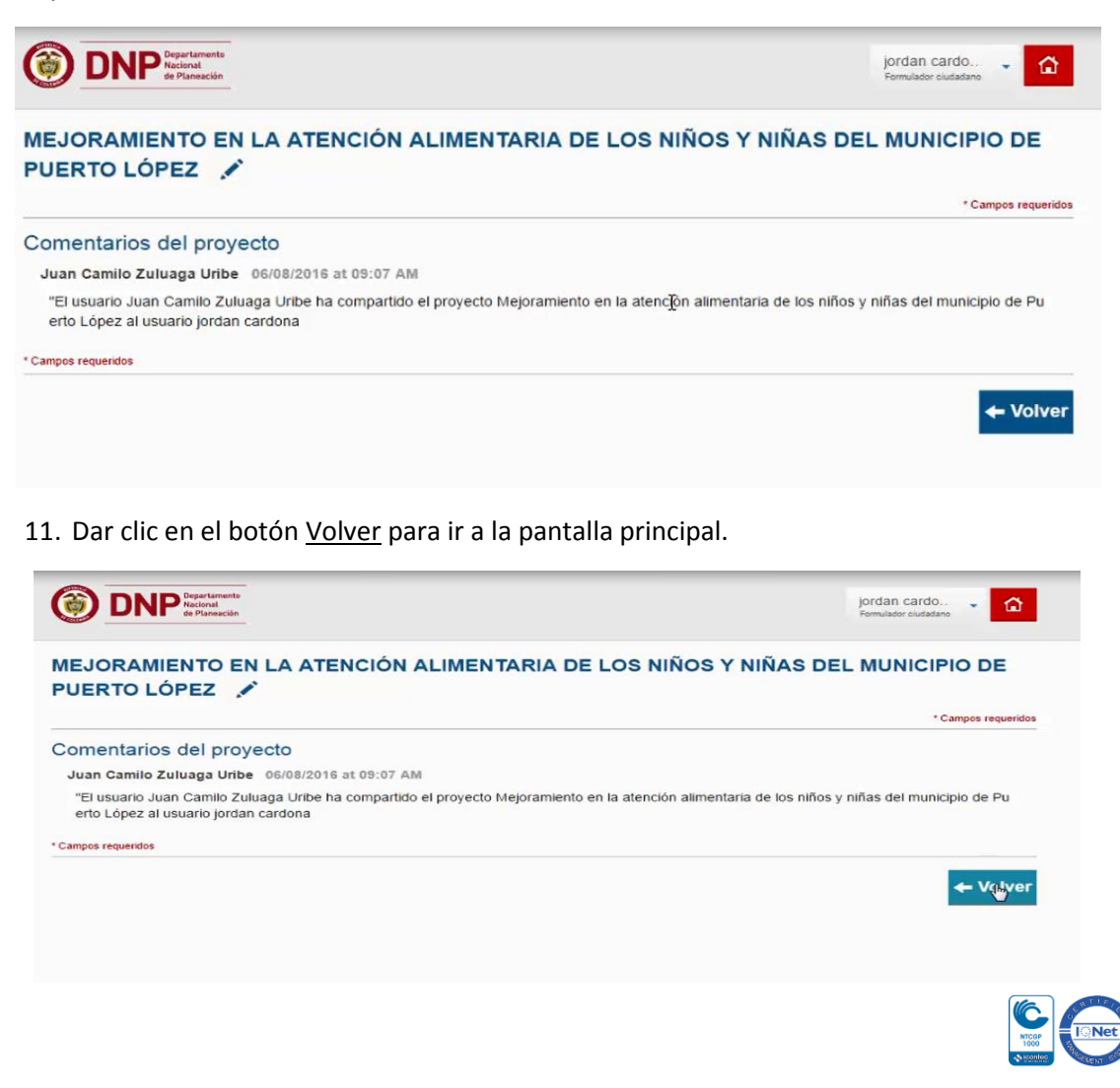

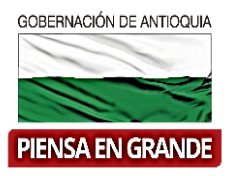

 El usuario receptor puede imprimir el proyecto o abrir el proyecto visualizar pero no podrá realizar modificaciones en el proyecto.

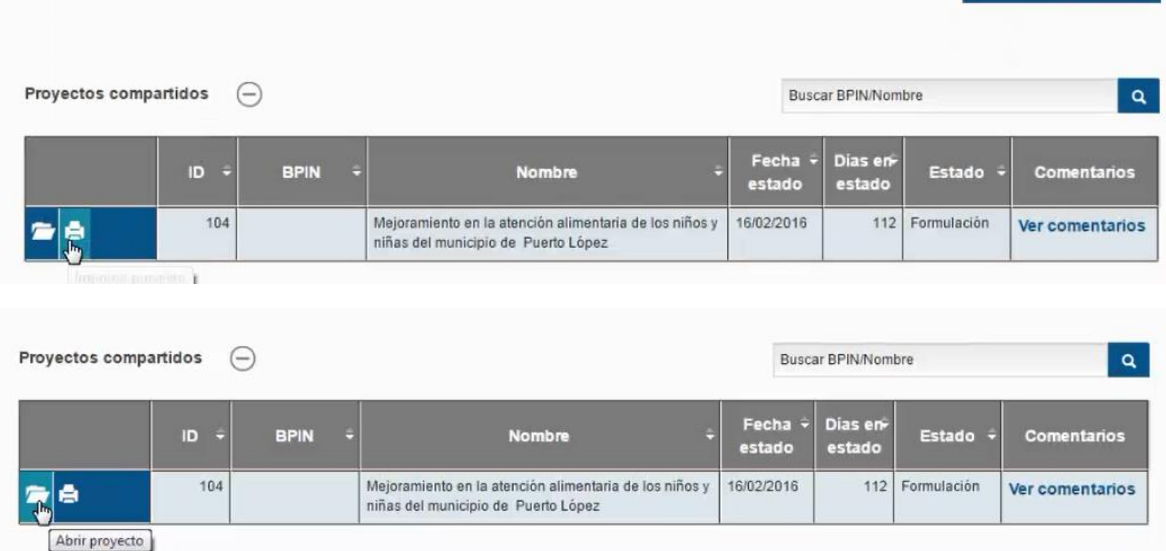

 El proyecto podrá ser visualizado solo hasta la fecha que el usuario que compartió autorice, pasada la fecha ya no le aparece, si el receptor necesita tenerlo por más tiempo, puede solicitar que le modifique la fecha por más tiempo antes de que se termine la fecha inicial o volver hacer todo el proceso.

**Nota**: el usuario que comparte sigue teniendo dominio del proyecto

**Compartir**: En el proceso del SUIFP, se entiende por compartir entregar un proyecto por tiempo temporal a la bandeja de otro usuario para que este lo visualice mas no podrá hacer ninguna modificación.

#### **GRACIAS**

Material: Capacitación y Asistencia Técnica DNP - Proyectó: María Fernanda Calderón Valencia

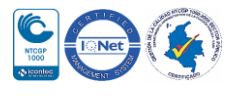